#### **TV LG**

### **Using Remote Control**

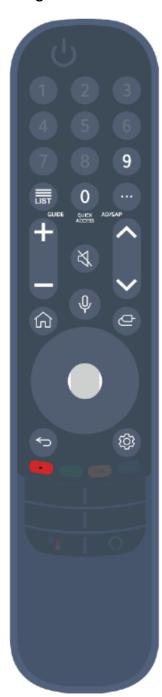

For buttons with <sup>⊚</sup>, please long-press (hold for more than a second).

- LIST: Checking the saved programmes.
   LIST 

  : Launch Guide.
- · 0 <sup>⊚</sup> : The QUICK ACCESS edit screen appears.
- · · · · : Display the additional buttons on the remote control.
  - ••• © : Audibly describes the contents of the screen.
- · +- : Adjust the volume level.
- · ¾: Select to turn off the sound from the TV.
- · **\\\** : You can change the programme.
- Up : Check out the recommended contents. (Recommendation service may not be available depending on the countries you are in.)

Push and hold the button while speaking to use the voice recognition function.

- · 슚 : Displays the Home menu.
- · 🗠 : Selects an input source.
  - ☐ © : Entering into the Home Dashboard.
- · : Move to the previous step.
- · 🌣 : Enters the Quick Settings menu.
- ☼ ◎ : Enters the All Settings menu.
- · O : Launch Record. (Some models may not be supported.)

If you shake the remote left and right or turn its wheel hile pointing it at the TV, a pointer will appear on the TV screen. If you move the remote control to the direction you want, the pointer follows the movement.

Move the pointer to the location you want and press the Wheel (OK) button to execute the function.

If the pointer has not been used for a certain period of time, it will disappear. When the pointer disappears from the screen, shake the remote right and left. Il will then re-appear.

The pointer will disappear if you press the up, down, left or right buttons, and the remote will work as a conventional remote.

## **Configuring Language Settings**

# ♦ → Yleiset → Järjestelmä → Kieli (Language)

You can choose the menu language displayed on the screen and the audio language of the digital broadcast.

## Menu Language

You can select one of the menu languages to be displayed on the screen. The language for the speech recognition will be automatically set to the selected language for the menu.

• The speech recognition is only applied to some models.

## Primary Audio Language / Secondary Audio Language

You can choose the language you want when watching a digital broadcasting programme, which includes multiple audio languages. For programmes that do not support multiple languages, the default will be used.

Applies to Digital broadcasting.

### **Keyboard Languages**

Select the language to use the on-screen keyboard.

## Viewing TV Guide

You can view programmes and the schedule of each programmes.

01 Run Live TV by pressing û.

02 Press the ... button on the remote control and select Guide.

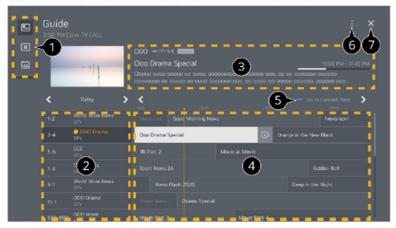

- Select each area to access the corresponding feature.
- 2 You can view information on the programme and broadcaster.
- 3 You can view information about the programme you are currently watching as well as the focused programme information.
- Select the button or the title of the desired programme. You can view more information on the programme and perform Watch/Record (only available on certain models) or Reminder/Scheduled Recording (only available on certain models), etc.
- **5** You will be taken to the programme list for the current date and time.
- **6** Programme Manager : Launch Programme Manager.

**Programme Row**: You can change the size of the programme list to adjust the number of programmes displayed on the screen.

Filters: Sets the filter.

Mini TV: You can turn on/off Mini TV.
User Guide: Move to the User Guide app.

T Closes the app.

#### **Using external devices**

- 1. You can check and select the external device connected through the external input port or network.
- 2. You can check and select the smart device connected with the LG ThinQ app.
- 3. Use AirPlay/HomeKit to control your TV and watch content from you iPad or Mac on the TV screen.
- 4. You can play sound from a smart device connected via Bluetooth.
- 5. It can only be selected if you have connected a USB device or a media server.
- 6. The currently selected output speaker is displayed, and you can navigate to the output speaker settings screen.
- 7. You can view the list of connected Bluetooth devices and select one.
- 9. You can log in or out with your LG ThinQ account.
- 11. Closes the app.

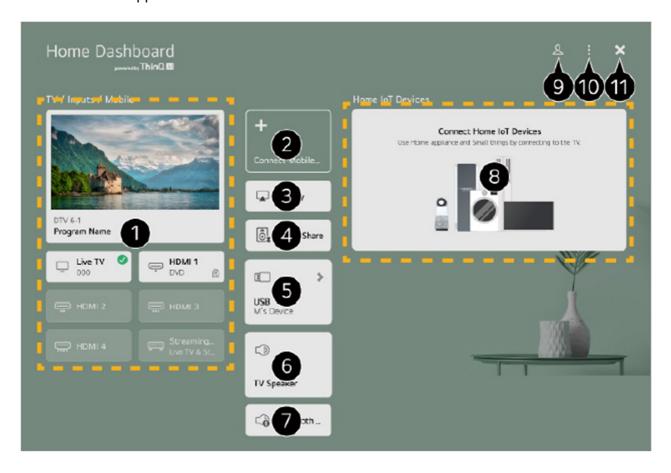